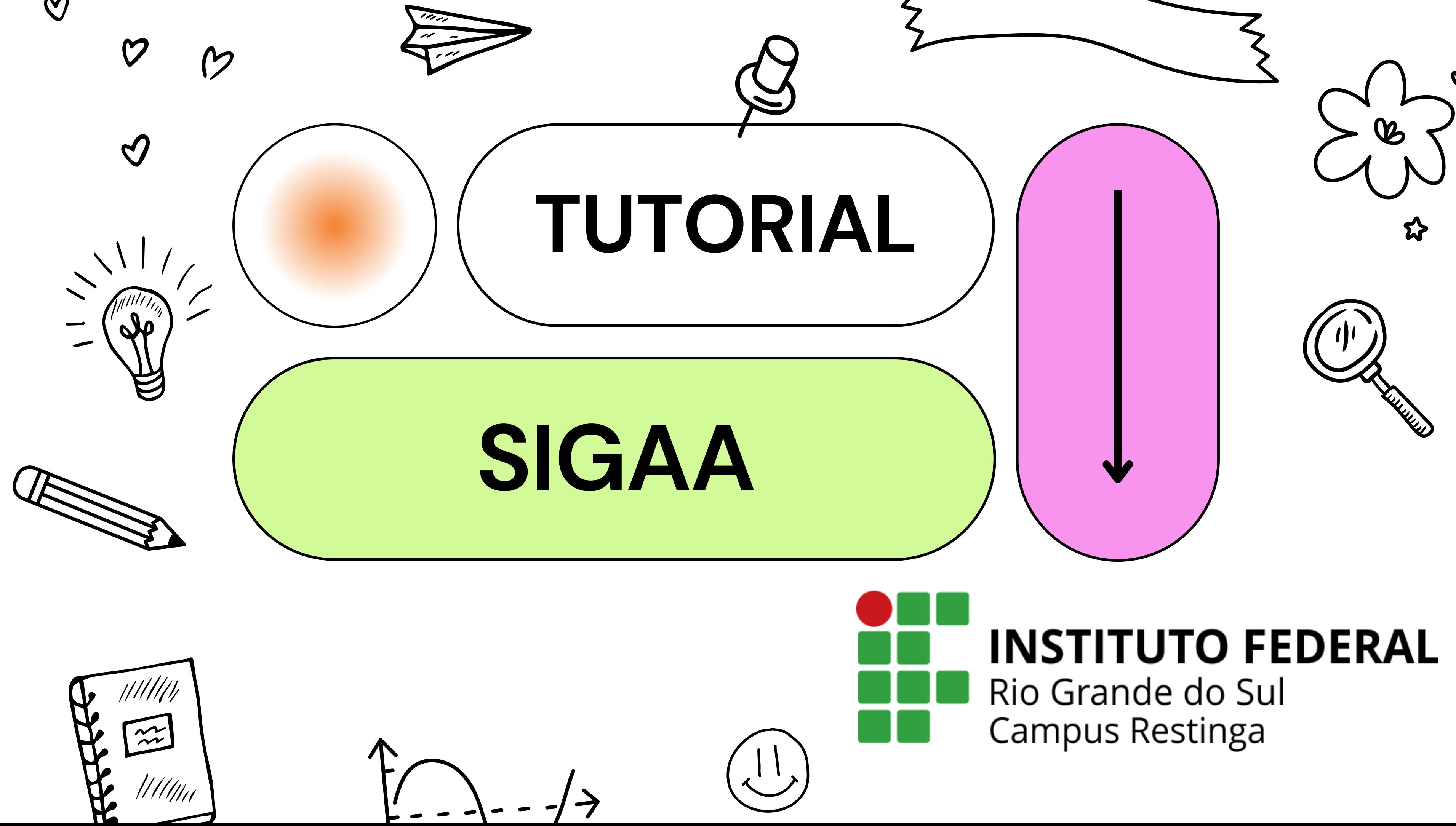

**Se tiver [dificuldades](https://ifrs.edu.br/alvorada/wp-content/uploads/sites/17/2021/04/Auto-cadastroSIGaluno2017.pdf) utilize o [tutorial](https://ifrs.edu.br/alvorada/wp-content/uploads/sites/17/2021/04/Auto-cadastroSIGaluno2017.pdf) neste link**

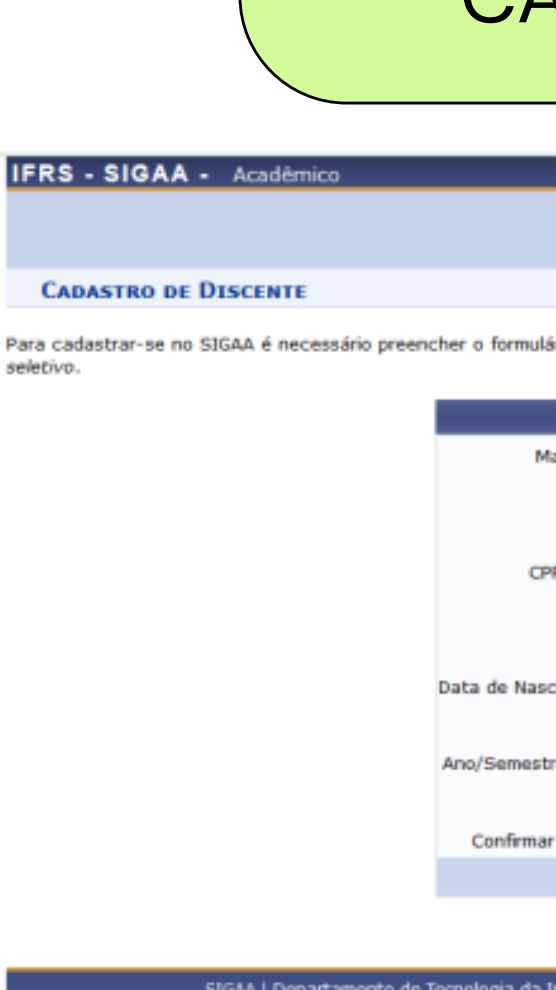

 $\mathcal{C}$ 

 $\boldsymbol{\mathcal{O}}$ 

 $\bigcirc$ 

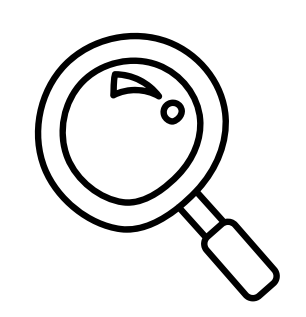

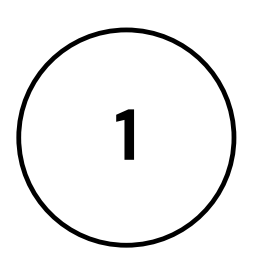

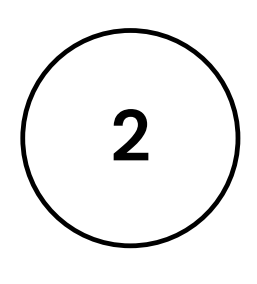

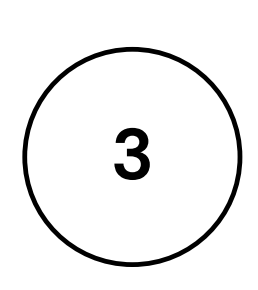

**Acesse o link [http://sig.ifrs.edu.br/si](http://sig.ifrs.edu.br/sigaa/verTelaLogin.do) [gaa/verTelaLogin.do](http://sig.ifrs.edu.br/sigaa/verTelaLogin.do)**

**Clique em ALUNO e cadastrar-se**

**Preencha os campus de identificação**

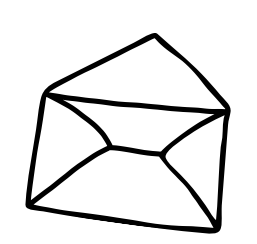

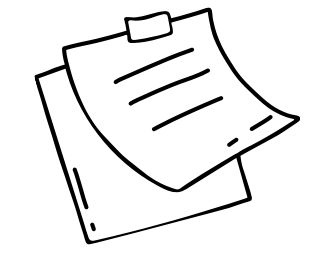

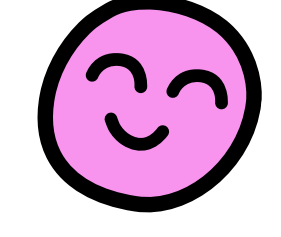

# **1º Passo**

### CADASTRO SIGAA

Para cadastrar-se no SIGAA é necessário preencher o formulário abaixo. O cadastro só será validado se os dados digitados forem iguais aos dados informados no processo

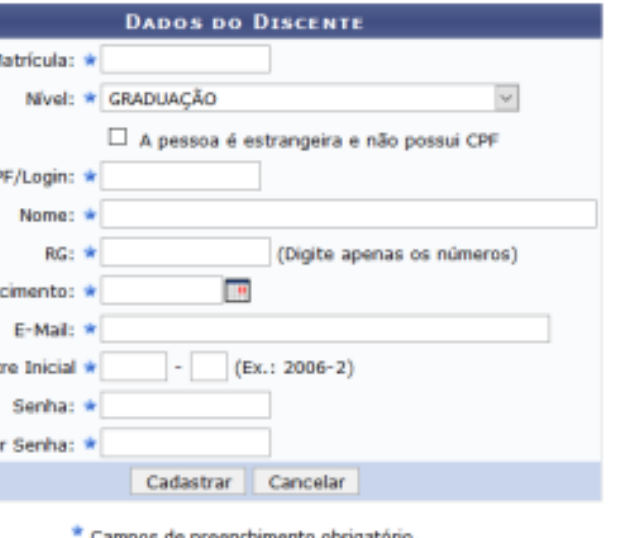

SIGAA | Departamento de Tecnologia da Informação - (54) 3449-3375 | Copyright @ 2006-2017 - IFRS - sigg odM3.ifrs.edu.br.inst2 - v3.23.3

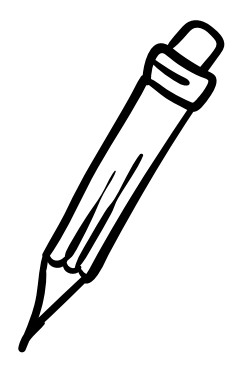

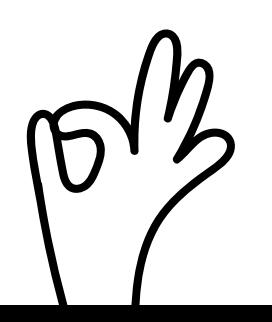

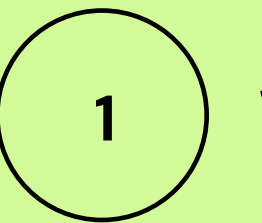

**2**

**3**

Seu login é o CPF sem pontos ou traços.

Sua senha é a que você indicou no cadastro.

Após o usuário será redirecionado ao Portal Discente onde poderá consultar suas turmas, frequências, notas e demais informações relacionadas a sua vida acadêmica.

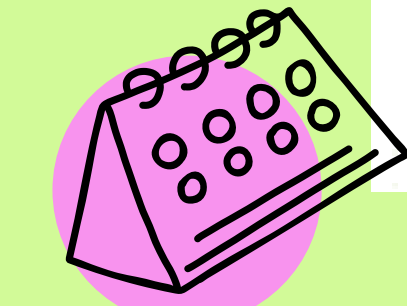

# **2º Passo**

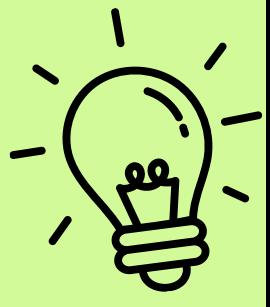

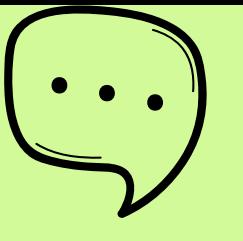

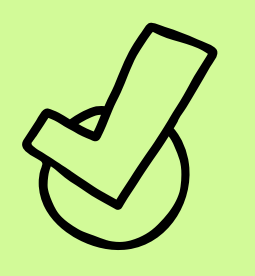

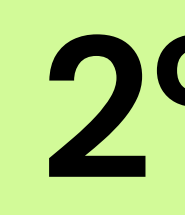

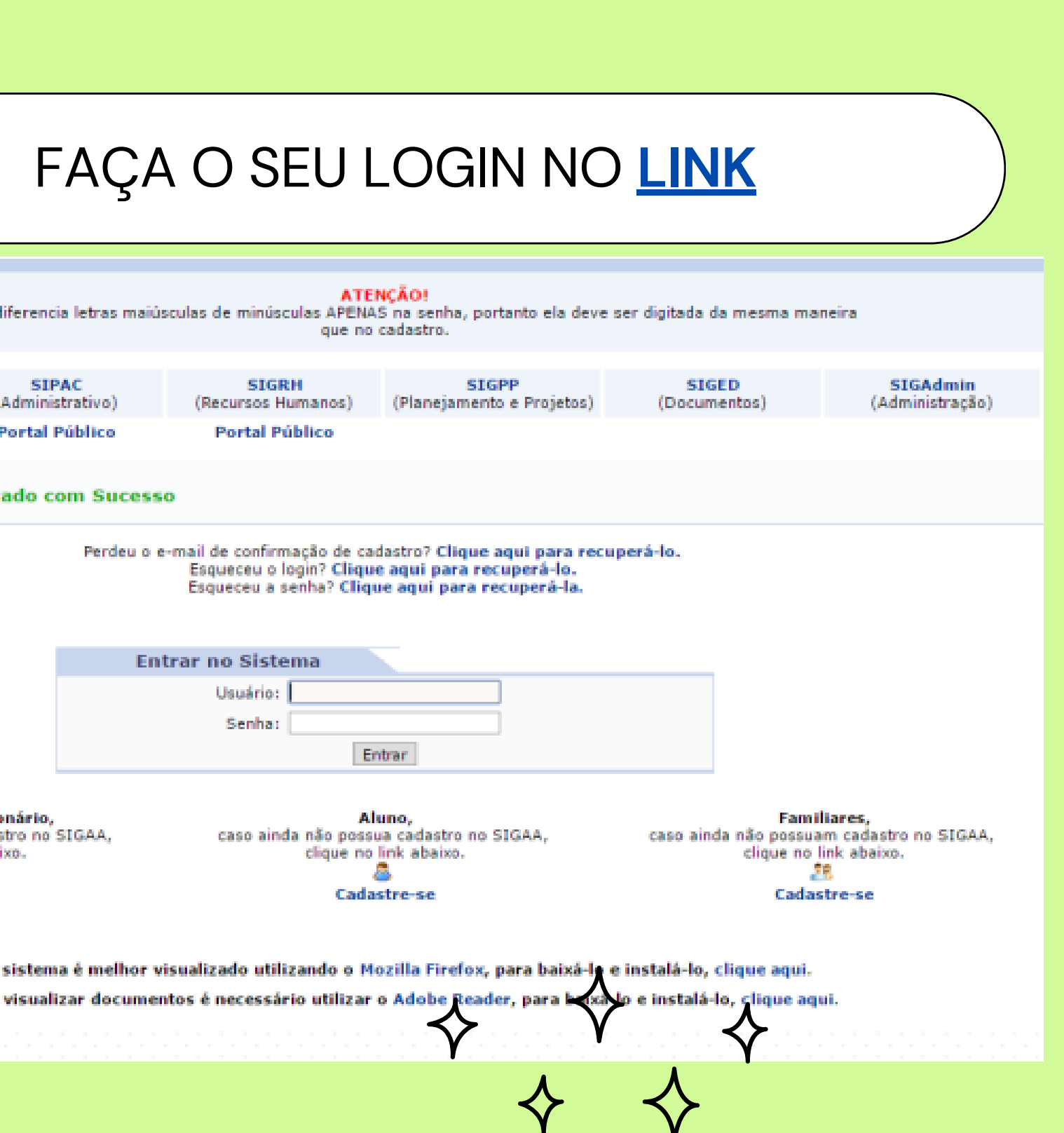

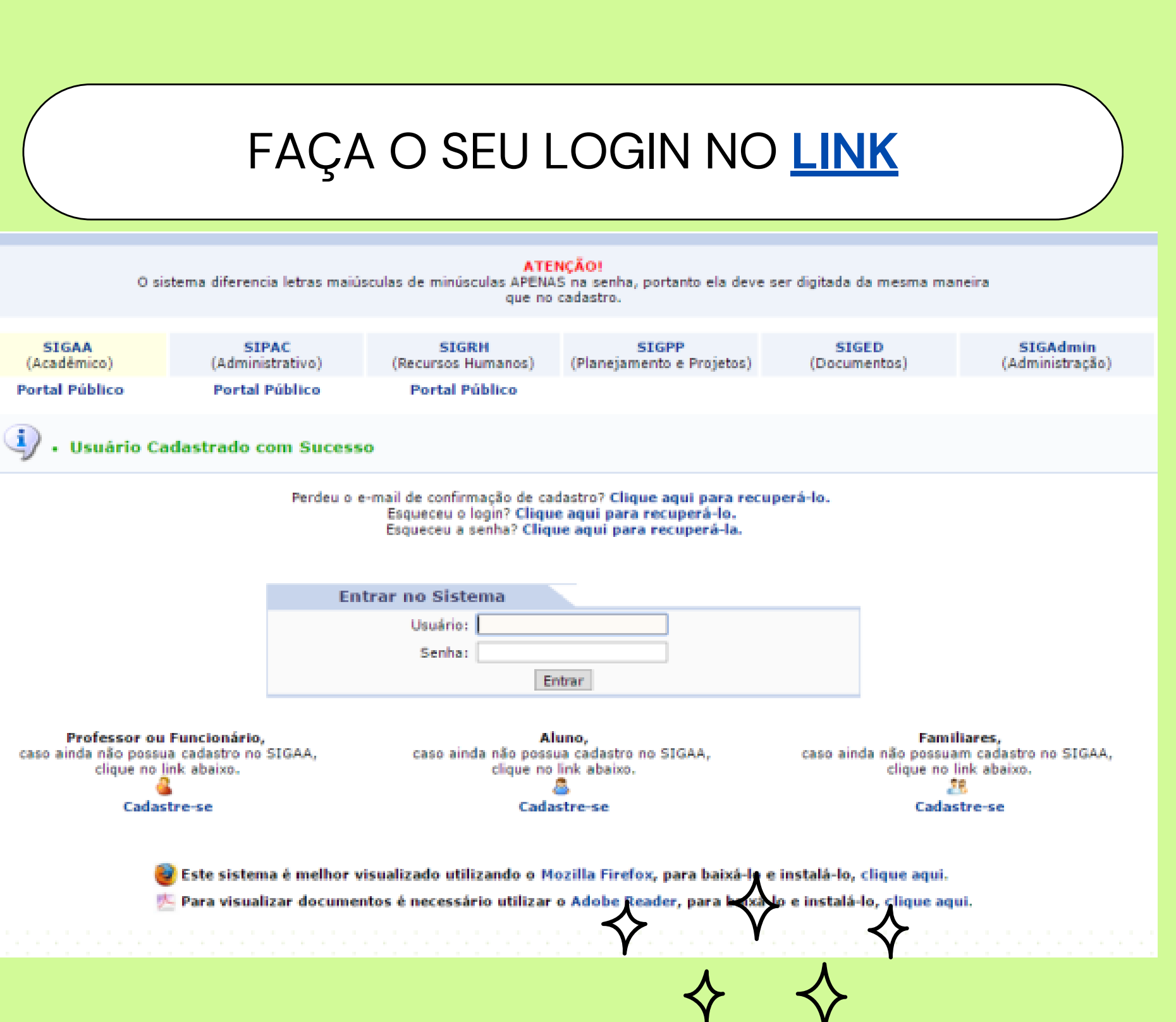

## **Logado você verá uma tela semelhante a esta:**

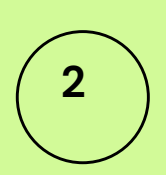

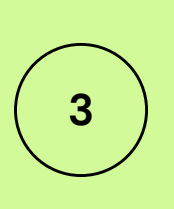

**KIANIESI** PARA NÓS!

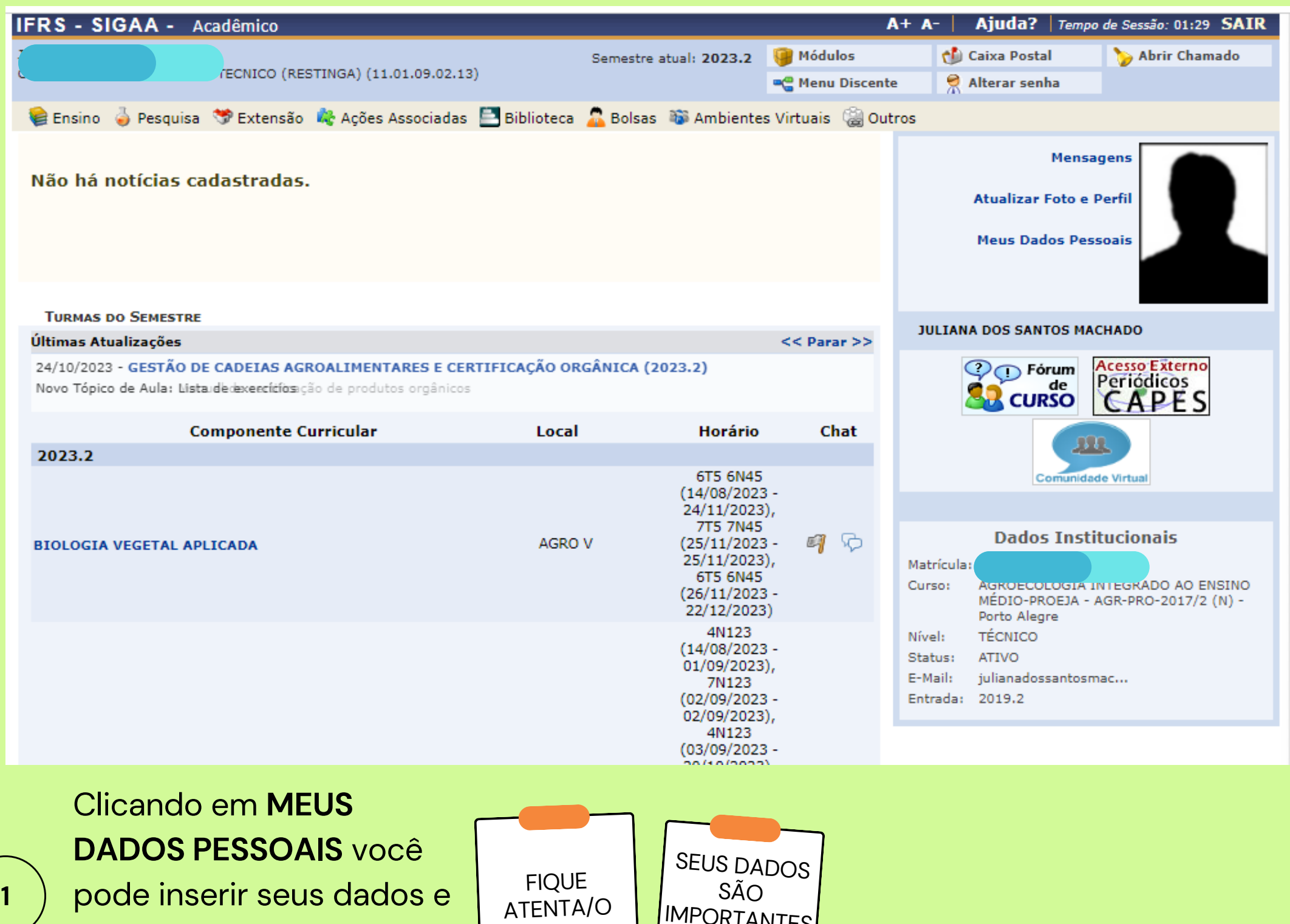

manter suas informações atualizadas.

Clicando em **ENSINO**, aparecem algumas opções...

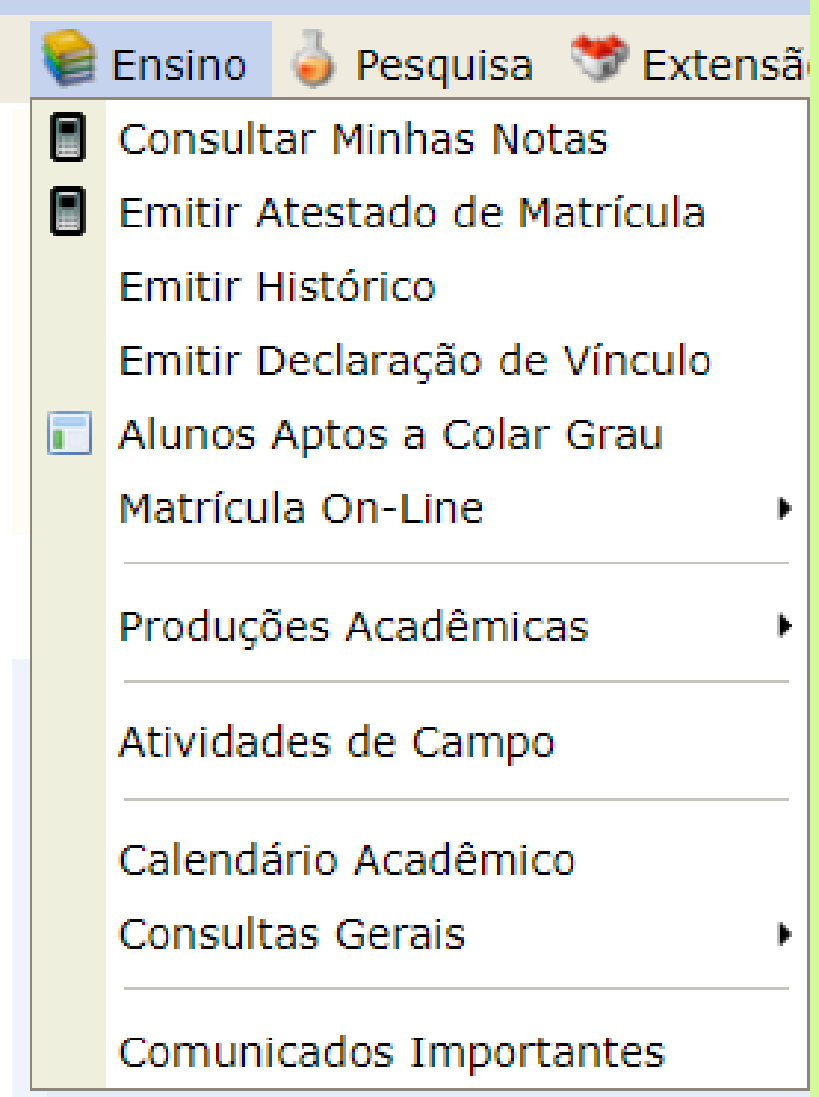

Você pode fazer consultas variadas: explore as diferentes opções à vontade!

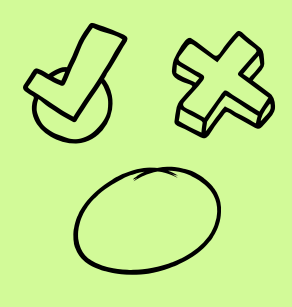

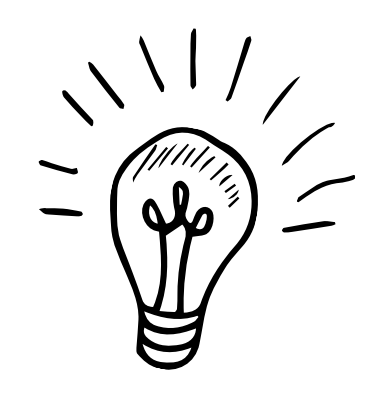

- 
- 
- 
- 

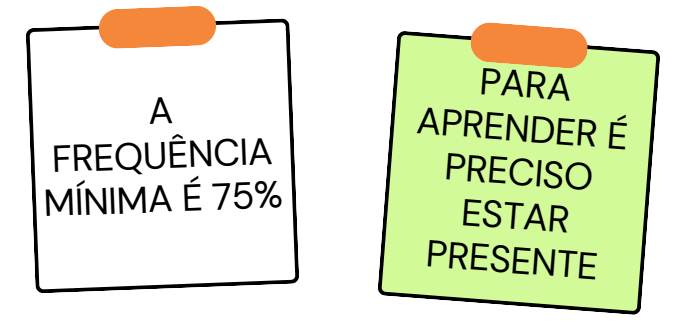

 $\begin{array}{c} \hline \text{1} \\ \text{2} \\ \hline \text{3} \end{array}$ 

### FREQUENCIA DOS CURSOS SEMESTRAIS:

você pode consultar clicando na disciplina => aluno => FREQUENCIAS!

No caso de dúvidas procure o Setor de Ensino ou a Coordenação do seu **IMPORTANTE**<br>
SEU BOLETIM<br>
SEU BOLETIM<br>
SEU BOLETIM<br>
SEU BOLETIM<br>
SEU ATESTADO DE MATRÍCULA<br>
SEU ATESTADO DE MATRÍCULA<br>
SEU ATESTADO DE MATRÍCULA<br>
SEU ATESTADO DE VÍNCULO<br>
SEU ATESTADO DE VÍNCULO<br>
SEU ATESTADO DE VÍNCULO<br>

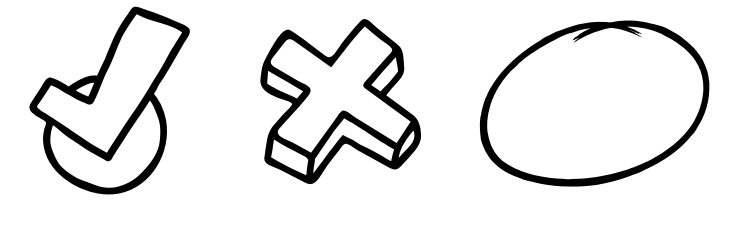

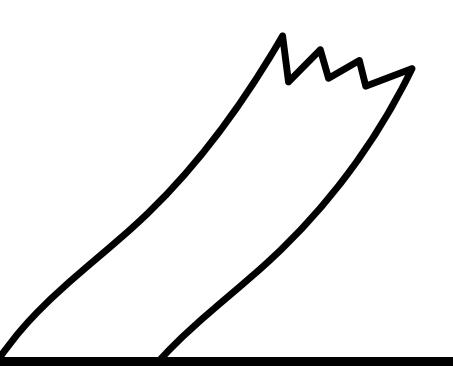